# TMS电话簿故障排除指南

## 目录

简介 先决条件 要求 使用的组件 背景信息 TMS电话簿目录 全局目录 公司目录 系统电话簿类型 用于TMS电话簿的端口 终端电话簿服务器配置 使用Web界面检查地址 使用安全外壳(SSH)检查地址 从终端测试电话簿请求 检查终端DNS配置 使用SSH检查DNS配置 使用Web界面检查DNS配置 确定电话簿服务是否可访问 TMS电话簿和电话簿源 验证系统上是否设置了联系人和电话簿 验证联系人 网真(Movi)版Jabber视频和电话簿 访问控制 调配配置 重复条目 电话簿路由 401未授权 — 排除IIS故障 检查IIS设置 使用网络捕获 分析Wireshark中的电话簿数据 TMS中的电话簿请求/响应日志记录

# 简介

本文档介绍如何排除思科网真管理套件(TMS)电话簿的不同问题。

# 先决条件

要求

Cisco 建议您了解以下主题:

- 思科TMS
- 思科网真终端
- Microsoft Internet Information Services (IIS)

#### 使用的组件

本文档中的信息基于以下软件和硬件版本:

- 思科TMS版本14 $x$ 和15 $x$
- TC和CE软件终端

本文档中的信息都是基于特定实验室环境中的设备编写的。本文档中使用的所有设备最初均采用原 始(默认)配置。如果您使用的是真实网络,请确保您已经了解所有命令的潜在影响。

#### 相关产品

本文档也可用于以下硬件和软件版本 :

- 思科网真终端MX系列、C系列、SX系列、EX系列、房间套件设备和MXP
- 思科网真 Jabber 视频 (Movi)

### 背景信息

使用HTTP或HTTPS(基于在Microsoft Windows服务器上的IIS中启用的协议)可访问TMS电话簿 。必须在TMS中添加系统才能获取电话簿(公司目录)。 对于较新的系统,电话簿搜索是实时通信 ,数据不存储在系统中。TMS必须启动,并且必须接受连接才能使电话簿正常工作。

#### TMS电话簿目录

#### 全局目录

全局目录是存储在编解码器上的文件,其中的条目无法通过遥控器更改。文件通过HTTP/HTTP传输 到订用思科TMS中一个或多个电话簿的所有终端。多个电话簿合并到一个电话簿中。如果条目超过 400个,则终端上仅显示前400个条目。

文件将按照在"管理工具">"配置">"常规设置">"电话簿更新频**率"字段中设置的时间间隔传输到终**端。

这仅适用于支持globdir.prm的**终端(T**C或CE软件终端不支持)。

#### 公司目录

企业目录是思科TMS服务器上的XML服务,允许终端在每次按下终端上的电话簿按钮时直接从服务 器检索电话簿。它允许电话簿的层次结构和每个条目上的多个电话号码。公司目录也可搜索。

#### 系统电话簿类型

导航至**管理工具>配置>常规**设置以选择系统电话簿类型。您可以:

- 仅使用集中式TMS电话簿 ( 企业电话簿 )
- 同时使用集中式电话簿和下载的电话簿(两者)
- 仅使用下载到系统的全球电话簿(全球电话簿)

思科建议您选择公司电话簿或同时选择两者,因为下载的电话簿仅受传统TANDBERG终端支持。

默认设置为两者,这使全局目录在公司目录实时搜索失败时可用。

#### 用于TMS电话簿的端口

终端使用端口80(HTTP)或端口443(HTTP)访问TMS电话簿服务。 验证Microsoft Windows Server防 火墙和路径中可能存在的任何网络防火墙上是否允许这些端口。

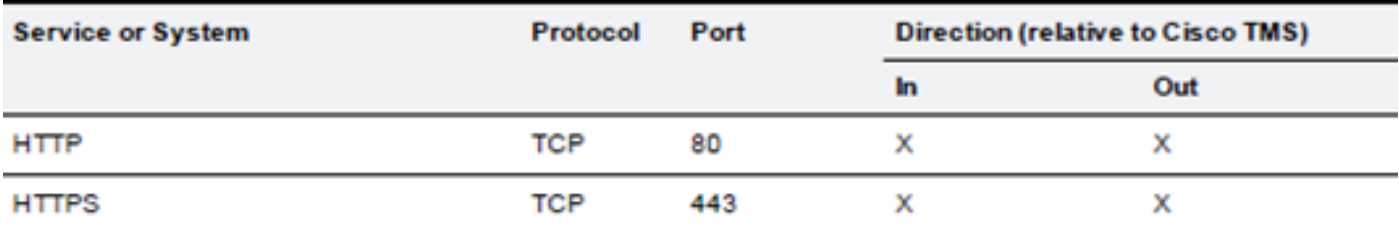

### 终端电话簿服务器配置

将系统添加到TMS后,它应接收一组管理设置,其中包含反**馈地址、外部管**理地址**和电话簿地址**。 系统上的地址可以从系统的Web界面、xAPI(xConfiguration //phonebook)或从系统上的用户界面进 行检查。

推出到终端的地址由TMS中在Advanced Network Settings for Systems on Internal LAN下的 Administrative Tools > Configuration > Network Settings中的配置决定。如果已配置TMS Server IPv4 Address字段,并且 TMS服务器完全限定主机名 字段为空,则使用IP地址,但如果两个字段都 已填充,则首选并使用完全限定域名(FQDN)。

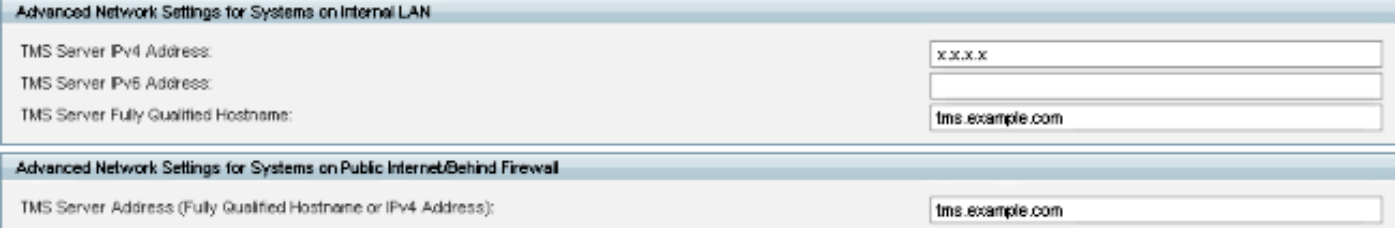

检查电话簿URL时,必须注意<TMSaddress>是FQDN还是IP地址。如果它是FQDN,则终端还必须 配置有效的域名服务器(DNS)。如果终端上未配置DNS,则无法解析FQDN以检索电话簿。有关验 证DNS的步骤,请参阅检查终端DNS配置部分。

注意:确保IP地址正确。有时,客户最近将TMS从一台服务器移到另一台服务器,他们有另一 台实验室TMS,或者可能存在非法TMS。

#### 使用Web界面检查地址

在终端的Web界面中,导航至Configuration > System Configuration > Phonebook Server。验证电 话簿设置是否正确。最重要的是,URL应与以下格式匹配 :http://<TMSaddress>/tms/public/external/phonebook/phonebookservice.asmx。

### 使用安全外壳(SSH)检查地址

以下是使用SSH检查地址的方式:

xConfiguration //phonebook \*c xConfiguration Phonebook Server 1 ID: "default" \*c xConfiguration Phonebook Server 1 Type: TMS \*c xConfiguration Phonebook Server 1 URL: "http://<TMSaddress>/tms/public/external/ phonebook/phonebookservice.asmx"

### 从终端测试电话簿请求

确定连接的最快方法是使用管理员凭证通过SSH连接到终端并运行以下命令:

#### xcommand电话簿搜索电话簿类型:公司

在工作场景中,这将返回两个结果之一,具体取决于分配给终端的电话簿数量。

如果有一本电话簿 ·

```
*r ResultSet ResultInfo Offset: 0
*r ResultSet ResultInfo Limit: 50
*r ResultSet ResultInfo TotalRows: 2
*r ResultSet Contact 1 Name: "John Doe (SIP)"<br>*r ResultSet Contact 1 ContactId: "e_3"
*r ResultSet Contact 1 ContactMethod 1 ContactMethodId: "8"
*r ResultSet Contact 1 ContactMethod 1 Number: "SIP:jdoe@example.com"
*r ResultSet Contact 1 ContactMethod 1 Protocol: SIP
*r ResultSet Contact 2 Name: "Peter Rabbit (SIP)"<br>"r ResultSet Contact 2 ContactId: "e_4"
*r ResultSet Contact 2 ContactMethod 1 ContactMethodId: "9"
*r ResultSet Contact 2 ContactMethod 1 Number: "SIP:prabbit@example.com"
*r ResultSet Contact 2 ContactMethod 1 Protocol: SIP
** end
```
如果应用了多个电话簿,则结果将列出电话簿文件夹:

```
*r PhonebookSearchResult (status=OK):
*r PhonebookSearchResult ResultInfo Offset: 0
*r PhonebookSearchResult ResultInfo Limit: 50
*r PhonebookSearchResult ResultInfo TotalRows: 3
*r PhonebookSearchResult Folder 1 LocalId: "c 1"
*r PhonebookSearchResult Folder 1 FolderId: "c 1"
*r PhonebookSearchResult Folder 1 Name: "All Systems"
*r PhonebookSearchResult Folder 2 LocalId: "c 2"
*r PhonebookSearchResult Folder 2 FolderId: "c 2"
*r PhonebookSearchResult Folder 2 Name: "FileBased"
*r PhonebookSearchResult Folder 3 LocalId: "c 3"
*r PhonebookSearchResult Folder 3 FolderId: "c 3"
```

```
*r PhonebookSearchResult Folder 3 Name: "Test PB"
```
 $**$  end

此命令还将识别任何连接问题。例如:

- 如果未将电话簿分配给TMS中的终端:<br>\*r PhonebookSearchResult (status=0K):
- \*r PhonebookSearchResult ResultInfo Offset: 0
- \*r PhonebookSearchResult ResultInfo Limit: 50
- \*r PhonebookSearchResult ResultInfo TotalRows: 0
- \*\* end

• 如果无法联系电话簿服务:<br>\*r PhonebookSearchResult (status=Error):

```
*r PhonebookSearchResult Reason: "TMSHttp failure: '<Operation timed out>'(Timeout was reached)"
** end
```
如果托管TMS的服务器上的IIS中存在身份验证配置问题:

```
*r PhonebookSearchResult (status=Error):
*r PhonebookSearchResult Reason: "TMSHttp failure: '<Authentication failure>'(HTTP code=401)"
** end
```
如果指向"http或https://<TMSFQDN>/tms/public/external/phonebook/phonebookservice.asmx"。 它将显示是否存在DNS解析问题:

```
*r PhonebookSearchResult (status=Error):
*r PhonebookSearchResult Reason: "TMSHttp failure: '<DNS Lookup failure>'(Couldn't resolve host name)"
** end
```
# 检查终端DNS配置

### 使用SSH检查DNS配置

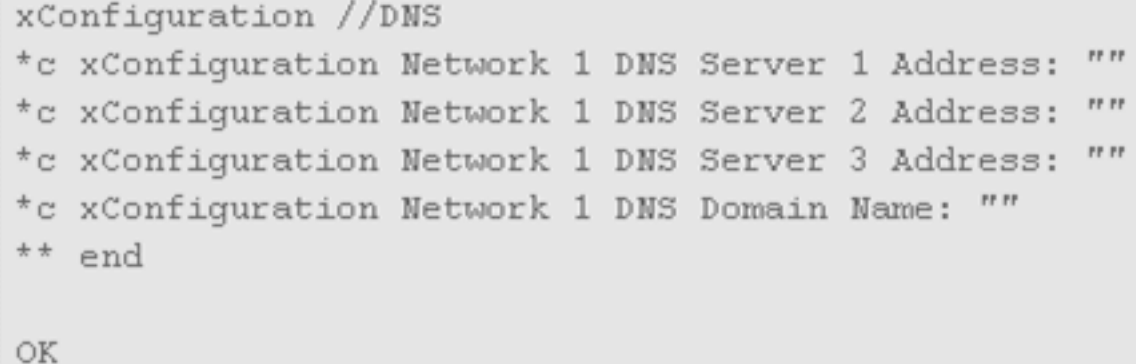

### 使用Web界面检查DNS配置

在终端的Web界面中,导航至Configuration > System Configuration > Network。

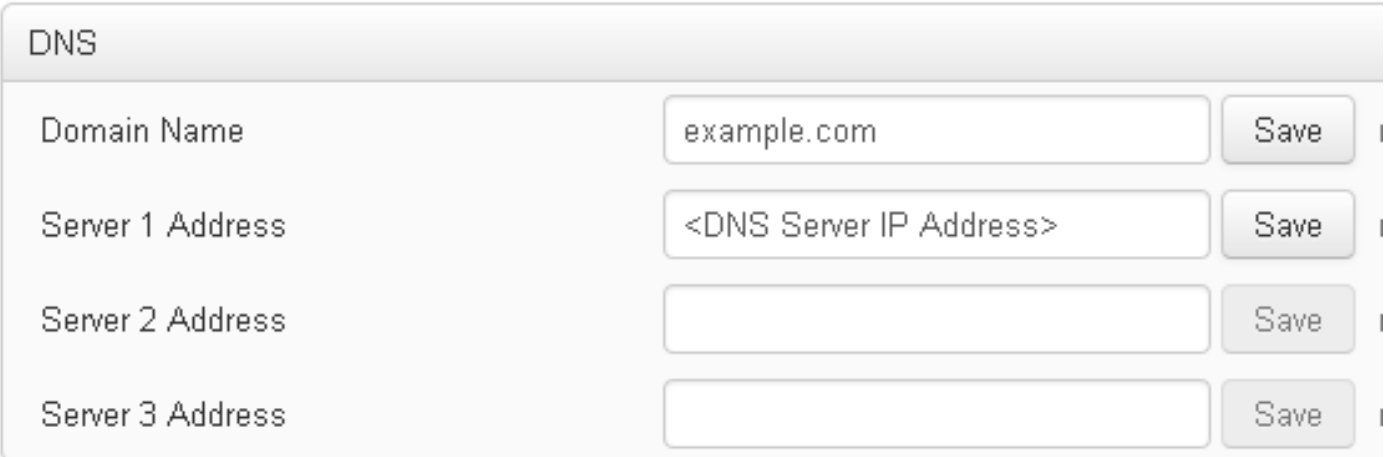

# 确定电话簿服务是否可访问

从用户PC完成以下步骤:

1. 在终端中,导航至Configuration > System Configuration > Phonebook Server,然后复制在终 端上配置的TMS电话簿URL。

#### 将URL粘贴到浏览器窗口。 2.

http://<TMSaddress>/tms/public/external/phonebook/phonebookservice.asmx

# PhoneBookService

Get global phone books.

The following operations are supported. For a formal definition, please review the Service Description.

- GetPhonebooks Get all phone books set on the given system
- **ResolveSystem** Resolve the given number to a system name
- · Search Search the phone book(s) set on the given system

如果您看到图中显示的页面,则表示电话簿服务可访问。如果您没有看到此页面,请验证您测 试的计算机是否没有任何网络限制来访问该地址。

如果您看到未授权,则IIS可能存在问题,本文档将进一步讨论该问题。 从终端的根,输入:curl http://<TMS IP Address>/tms/public/external/phonebook/phonebookservice.asmx

# TMS电话簿和电话簿源

所有TMS电话簿都基于电话簿源而构建。

转到"电话簿">"管理电话簿源"以管理电话簿源。

当前TMS电话簿源包括:

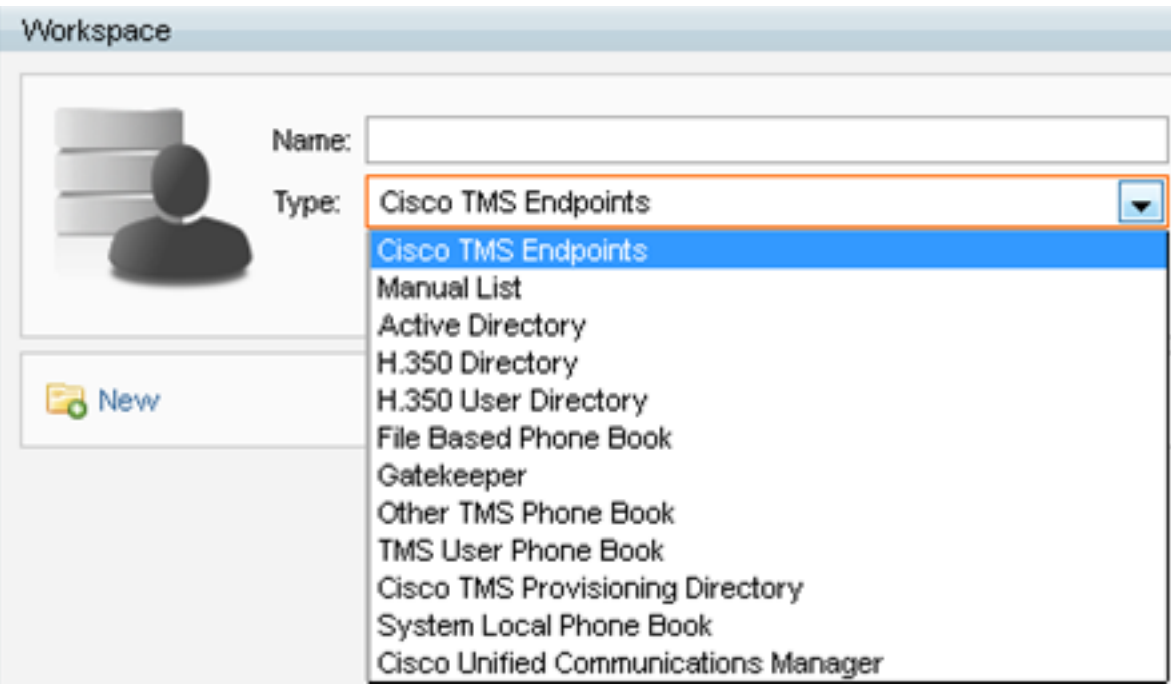

- 思科TMS终端
- 手动列表
- Active Directory
- H.350目录和H.350用户目录
- 基于文件的电话簿
- 网守
- **•** 其他TMS电话簿
- 思科TMS调配目录
- 系统本地电话簿
- 思科TMS托管Cisco Unified CM

创建电话簿源后,即可将其连接到电话簿。将源连接到的电话簿将是您在设备上设置的电话簿。您 可以将多个电话簿连接到多个电话簿源

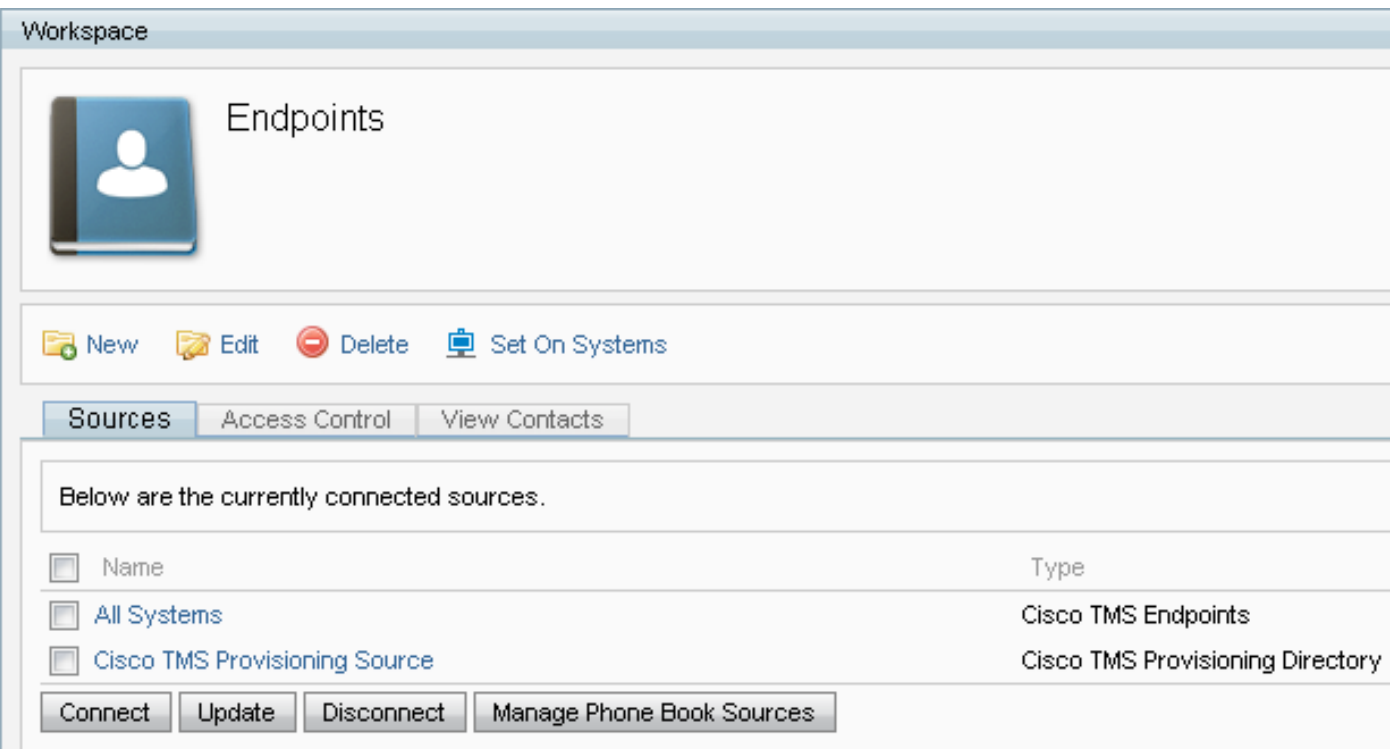

# 验证系统上是否设置了联系人和电话簿

### 验证联系人

检查电话簿源并验证联系人和联系方式是否存在。

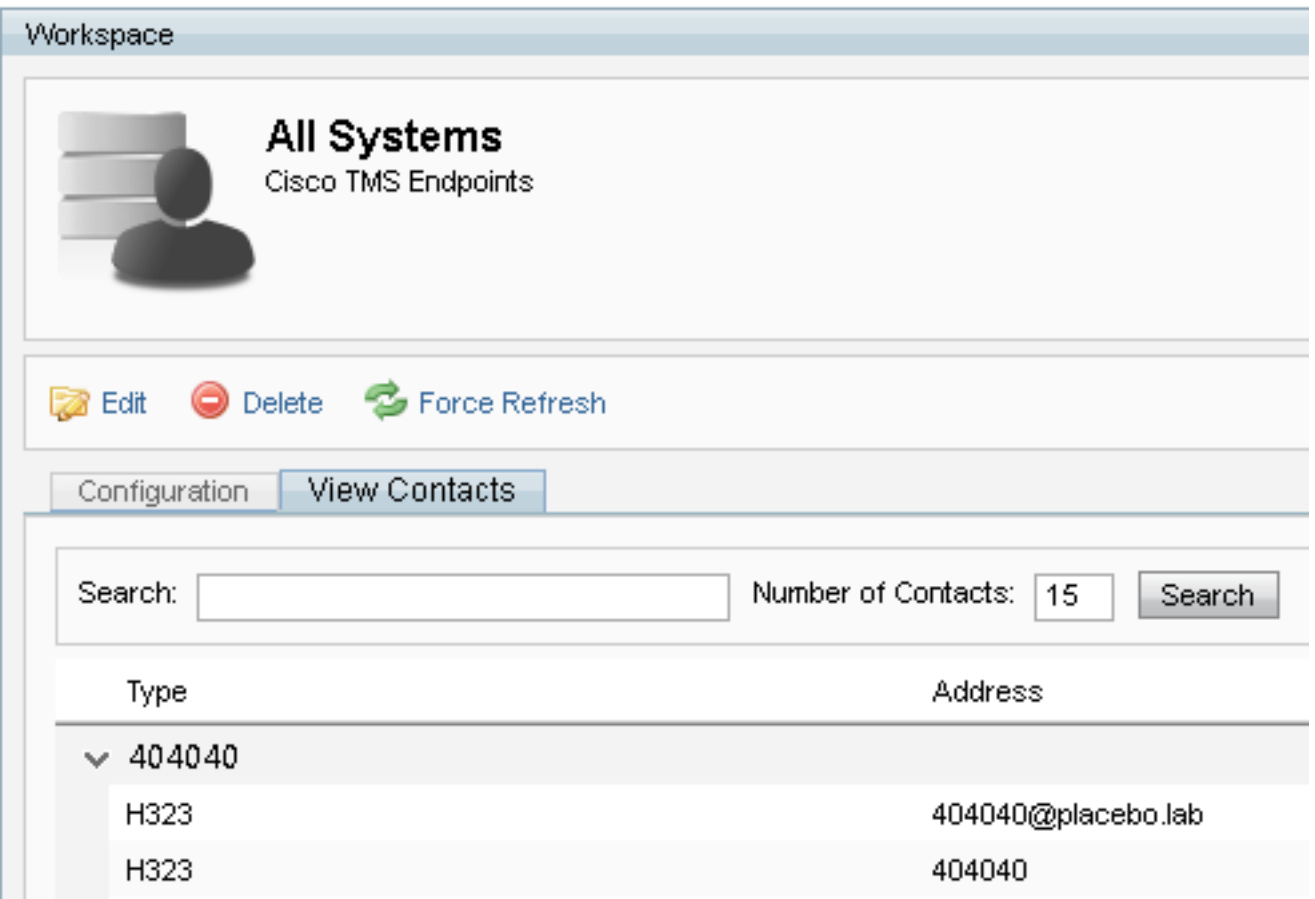

检查电话簿是否已连接到电话簿源,并验证是否存在相同的联系方式和联系方式。将源连接到的电

注意:终端和网真Jabber视频(Movi)可查看电话簿中填充的内容,而不是电话簿源。注意两者 之间的差异。

#### 系统上的电话簿集

确保已在系统上设置电话簿。转至"电**话簿">"管理电话簿">选择"电话簿",**然后选**择"在系统上设置** "。

系统列表显示在右侧的"选定系统"下方。

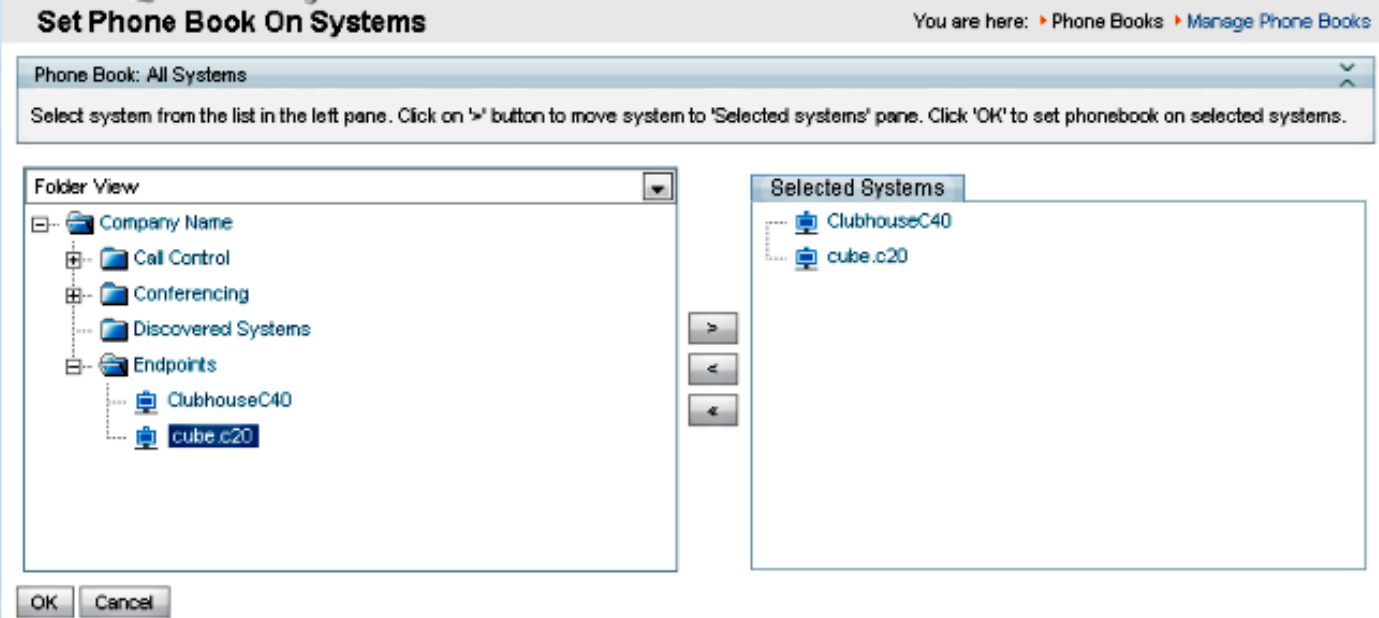

# 网真(Movi)版Jabber视频和电话簿

注意:必须对客户端进行身份验证才能接收电话簿。其注册的VCS/Expressway区域必须是"检 查凭证"或"视为已验证"。

用户通过VCS/Expressway系列接收电话簿,而不是从TMS接收。

#### 访问控制

必须为帐户组授予对电话簿的访问控制权才能搜索它。

即使选中了"顶级",也要展开它,并验证是否已选中子级。如果只有新用户没有收到电话簿,他们 可能是未在"访问控制"选项卡中选中的新组的一部分。

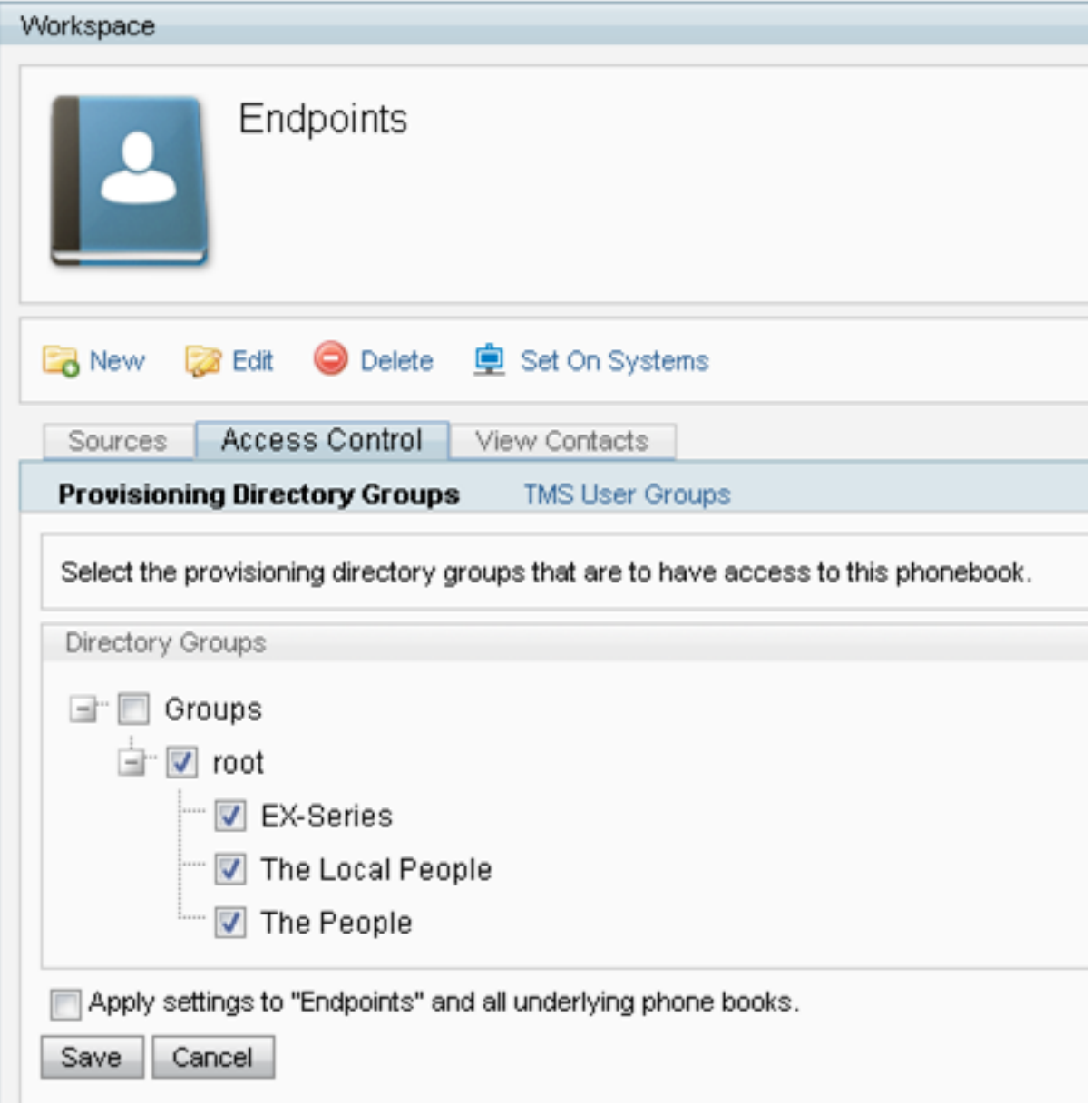

### 调配配置

1. 在TMS Systems > Provisioning > Users中,验证视频地址模式已配置。

#### **User Settings**

Settings configured at the group level are inherited by all users and subgroups. Configure settings at the user level to apply them to one user only.

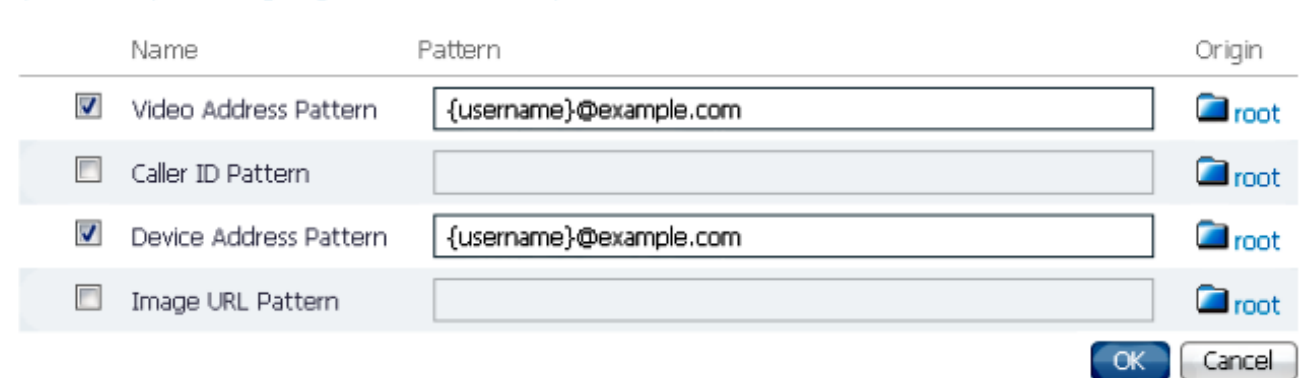

2. 检查分配给网真Jabber视频(Movi)用户的配置模板,以查找电话簿服务器URI配置。

 $\overline{v}$ Phone Book Server URI

(Click for help on configuring each individual field.)

phonebook@example.com

# 重复条目

如果将多个电话簿连接到单个电话簿,请谨慎,因为如果连接的源包含相同的电话簿条目,这可能 导致终端或Jabber网真视频(Movi)客户端出现重复条目。

### 电话簿路由

请注意此设置,以防某些终端无法获得在其他终端中看到的部分电话簿条目。

在管理工具>配置>常规设置中,有一个称为路由电话簿条目的设置。是是默认设置,这意味着终端 仅显示其能够拨号的地址。例如,在仅H.323的终端上,不显示ISDN号码和会话发起协议(SIP)地址 。**否**表示终端显示电话簿中的所有地址和号码,无论其拨号功能如何。

# 401未授权 — 排除IIS故障

最常见的电话簿问题之一是IIS中配置错误。必须为IIS中的公用文件夹启用匿名身份验证,终端才能 检索电话簿。如果未启用此功能,终端将面临无法提供的身份验证的挑战。

为了确定终端是否受到身份验证质询,请通过SSH连接到终端,并使用xcommand Phonebook Search Phonebook Type(xcommand电话簿搜索电话簿类型)查询电话簿:公司。如果终端面临身份 验证质询,您将看到"<Authentication fail>" (HTTP代码=401),如下图所示。

xcommand Phonebook Search PhonebookType: Corporate

```
ОК
```

```
*r PhonebookSearchResult (status=Error):
```

```
Reason: TMSHttp failure: '<Authentication fail>'(HTTP code=401)
×к
   end
```
### 检查IIS设置

- 1. 打开与TMS服务器的远程桌面协议(RDP)会话。
- 2. 打[开IIS管理器。](http://msdn.microsoft.com/en-us/library/bb763170.aspx)
- 3. 展开默认网站。
- 4. 展开TMS。
- 5. 选择public。
- 6. 选择

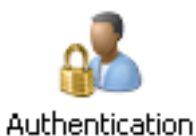

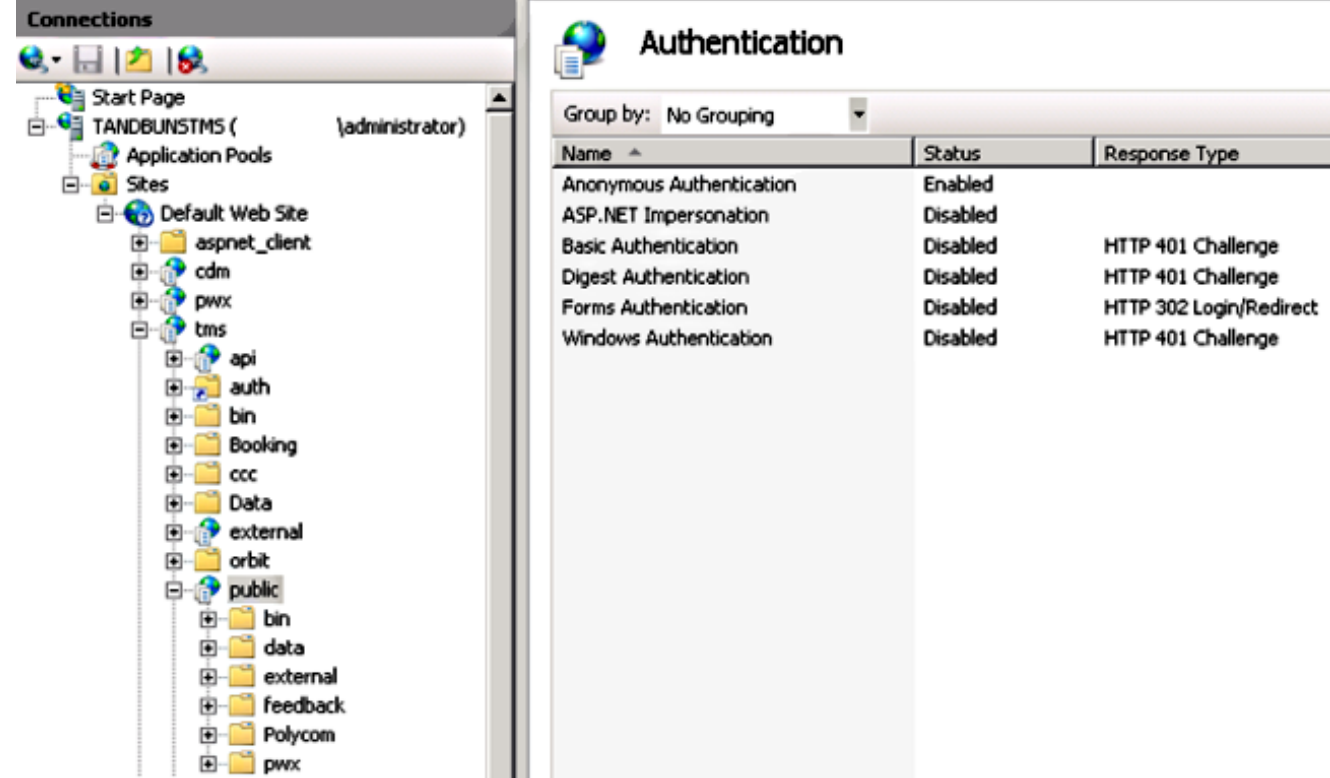

7. 验证Anonymous Authentication是否已启用,如果尚未启用,则启用。

# 使用网络捕获

### 分析Wireshark中的电话簿数据

电话簿搜索从对TMS上的电话簿服务的搜索请求开始,如果一切正常,TMS会响应该搜索请求,并 将搜索结果包括在响应中。

如果终端支持tcpdump,则可以在TMS服务器或终端上运行跟踪。让跟踪通过Web界面或从用户界 面运行和访问电话簿。您应该看到TMS服务器上出现搜索请求。

HTTP/XW 1170 POST /tms/public/external/phonebook/phonebookservice.asmx HTTP/1.1

在此TCP数据流后,您将看到XML的两个主要组件:

首先,终端将识别自身,例如:

<Search>

<Identification> <SystemName>RoomKit</SystemName> <MACAddress>08:96:ad:5a:f4:f4</MACAddress> <IPAddress>14.49.31.33</IPAddress> <IPAddressV6 type="Local">fe80::a96:adff:fe5a:f4f4</IPAddressV6> <ProductType>Cisco Codec</ProductType> <ProductID>Cisco Webex Room Kit</ProductID> <SWVersion>ce9.9.0.3a4afe323b0</SWVersion> <SerialNumber>FOC2108NFRA</SerialNumber> </Identification> 接下来, 您将看到请求的详细信息:

```
<CaseSensitiveSearch>false</CaseSensitiveSearch>
       <SearchPath/>
       <SearchString/>
       <SearchType>Free</SearchType>
       <Scope>SubTree</Scope>
       <MaxResult>50</MaxResult>
       <RangeInclusive>false</RangeInclusive>
     </Search>
```
<注意:详细信息值将根据所发出的请求而更改。上述请求是使用ssh命令"xcommand Phonebook Search PhonebookType:公司"。>

来自TMS服务器的响应应为200 OK。否则,您可以根据收到的不同消息进行故障排除。

#### HTTP/XN 2441 HTTP/1.1 200 OK

200 OK响应将包含分配给TMS中终端的电话簿中的相关条目。在上述请求中,终端在TMS中分配 了一个电话簿,响应如下所示:

```
<SearchResponse xmlns="http://www.tandberg.net/2004/06/PhoneBookSearch/">
     <SearchResult>
         <Name />
        <Id / <Entry>
             <Name>HDX8000</Name>
             <Id>e_92750</Id>
             <Route>
                 <CallType>384</CallType>
                 <Protocol>H323</Protocol>
                  <Restrict>Norestrict</Restrict>
                  <DialString>hdx8000</DialString>
                  <Description>hdx8000 (H.323)</Description>
                  <SystemType>Polycom HDX 8000 HD</SystemType>
             </Route>
             <IsLast>false</IsLast>
             <IsFirst>true</IsFirst>
             <BaseDN />
             <SystemType>Polycom HDX 8000 HD</SystemType>
         </Entry>
         <Entry>
```

```
 <Name>SX10</Name>
             <Id>e_92749</Id>
             <Route>
                 <CallType>384</CallType>
                 <Protocol>SIP</Protocol>
                 <Restrict>Norestrict</Restrict>
                  <DialString>sx10@example.com</DialString>
                  <Description>sx10@example.com (SIP)</Description>
                  <SystemType>Cisco TelePresence SX10</SystemType>
             </Route>
             <IsLast>false</IsLast>
             <IsFirst>false</IsFirst>
             <BaseDN />
             <SystemType>Cisco TelePresence SX10</SystemType>
         </Entry>
         <NoOfEntries>7</NoOfEntries>
         <FolderExists>true</FolderExists>
     </SearchResult>
</SearchResponse>
```
# TMS中的电话簿请求/响应日志记录

TMS 15.8引入了记录所有电话簿请求及其响应的功能。默认情况下,此日志记录处于禁用状态,但 可通过两种方式启用。

1.通过修改默认位于"C:\Program Files (x86)\TANDBERG\TMS.\wwwTMS\Public\web.config"的 web.config文件并修改此部分:

<logger name="Tandberg.TMS.Phonebook.PhonebookRequestResponse" additivity="false"> <level value="OFF" />

将级别值从"OFF"更改为"DEBUG"

2.通过检查以下内容,也可以更**轻松地使用TMS日志**收集实用程序:

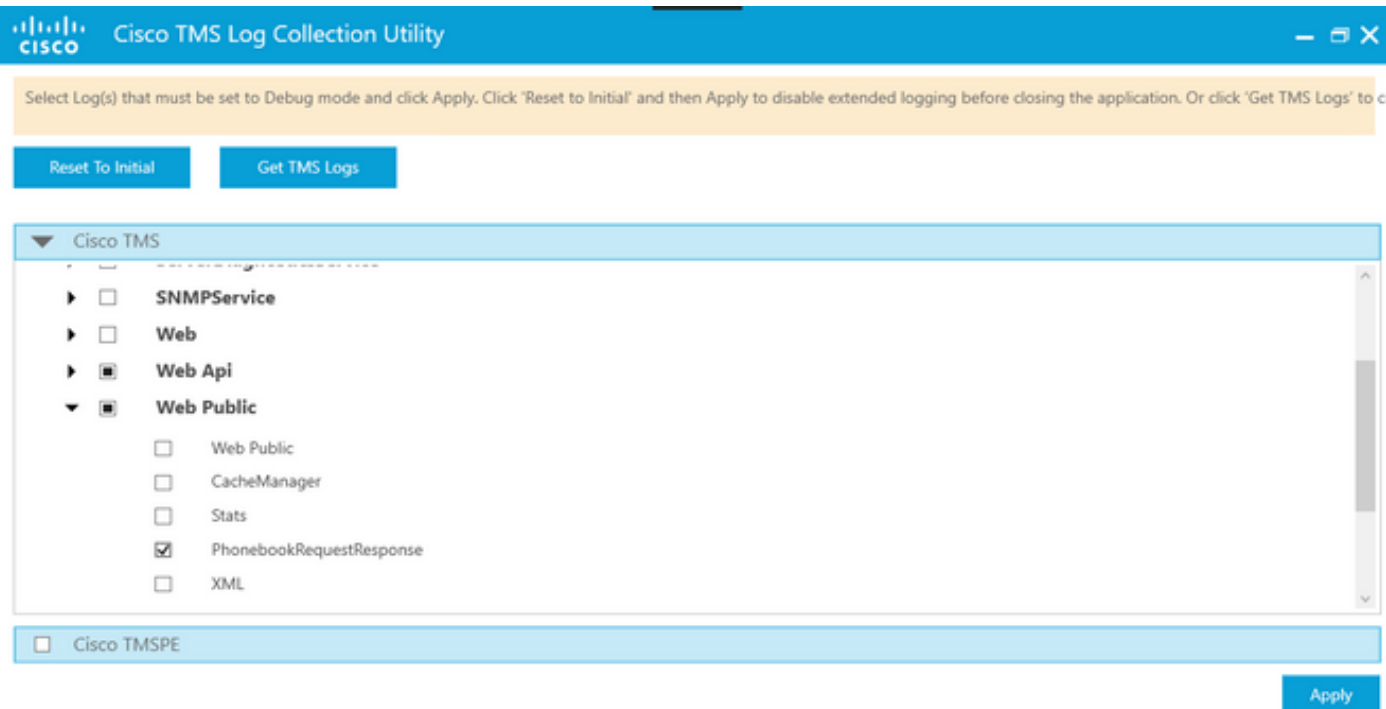

Cisco TMS Log Collection Utility 2.0.0

#### 电话簿请求到达TMS应用程序后,将写入日志。此文件的默认位置是"C:\Program Files

#### (x86)\TANDBERG\TMS.\data\Logs\TMSDebug\log-phonebook-request-response.txt"

#### 以下输出示例:

Incoming Request

2020-01-08 09:30:54,856|PhoneBookService [ec3eaf80-f519-4573-9e68-3d98ab494d0b] REQUEST : Identification =  $14.49.31.33$ , Scope = SubTree, Start Time =  $1/8/2020$  9:30:54 AM, Start From Id = "",End At Id = "",Max Result = 50,Search String = "",Search Path = "",Range Inclusive = False,Case Sensitive Search = False,Search Type = Free,Starts With = "", Outgoing Response 2020-01-08 09:30:55,121|PhoneBookService [ec3eaf80-f519-4573-9e68-3d98ab494d0b] RESPONSE : 14.49.31.33 <?xml version="1.0" encoding="utf-16"?><Catalog xmlns:xsd="http://www.w3.org/2001/XMLSchema" xmlns:xsi="http://www.w3.org/2001/XMLSchemainstance"><Name /><Id /><Entry><Name>HDX8000</Name><Id>e\_92750</Id><Route><CallType>384</CallType><Protocol>H323</Prot ocol><Restrict>Norestrict</Restrict><DialString>hdx8000</DialString><Description>hdx8000 (H.323)</Description><SystemType>Polycom HDX 8000 HD</SystemType></Route><Route><CallType>384</CallType><Protocol>H323</Protocol><Restrict>Norestr ict</Restrict><DialString>1001</DialString><Description>1001 (H.323)</Description><SystemType>Polycom HDX 8000 HD</SystemType></Route><Route><CallType>384</CallType><Protocol>H323</Protocol><Restrict>Norestr ict</Restrict><DialString>14.49.31.35</DialString><Description>14.49.31.35 (H.323)</Description><SystemType>Polycom HDX 8000 HD</SystemType></Route><IsLast>false</IsLast><IsFirst>true</IsFirst><BaseDN /><SystemType>Polycom HDX 8000 HD</SystemType></Entry><Entry><Name>SX10</Name><Id>e\_92749</Id><Route><CallType>384</CallType><P rotocol>SIP</Protocol><Restrict>Norestrict</Restrict><DialString>sx10@example.com</DialString><D escription>sx10@example.com (SIP)</Description><SystemType>Cisco TelePresence SX10</SystemType></Route><IsLast>false</IsLast><IsFirst>false</IsFirst><BaseDN /><SystemType>Cisco TelePresence SX10</SystemType></Entry><IsLast>false</IsLast><IsFirst>false</IsFirst><NoOfEntries>7</NoOfEntri es><FolderExists>true</FolderExists></Catalog>

请注意,这与数据包捕获中看到的POST和200 OK非常相似。但是,无论使用HTTP还是 HTTPS,这都是相同的。而如果使用HTTPS,则捕获将不可读。